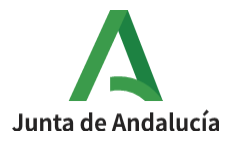

**Consejería de Desarrollo Educativo y Formación Profesional**

I.E.S. Ciudad de Dalías Avda de las Alpujarras, 254 04750 Dalías (Almería)

# **CONFIGURACIÓN DE LAS SECCIONES DEL CURSO**

# **I- Esquema general de las secciones en los cursos**

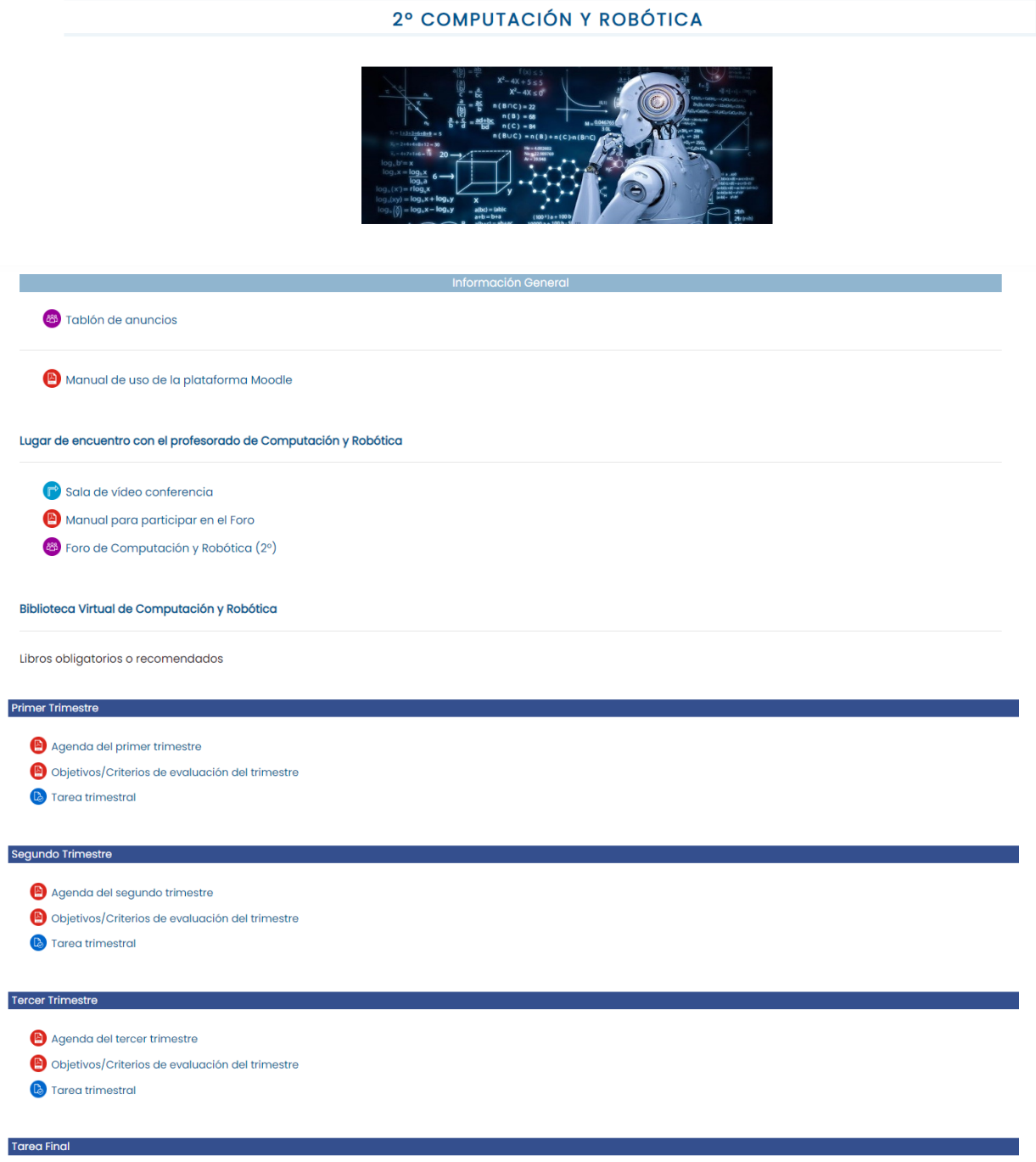

Cuestionario de satisfacción del curso

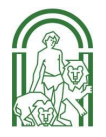

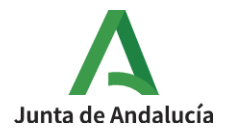

# **II- Configuración de la sección superior o inicio**

1º Desplegar el menú Editar → Editar sección

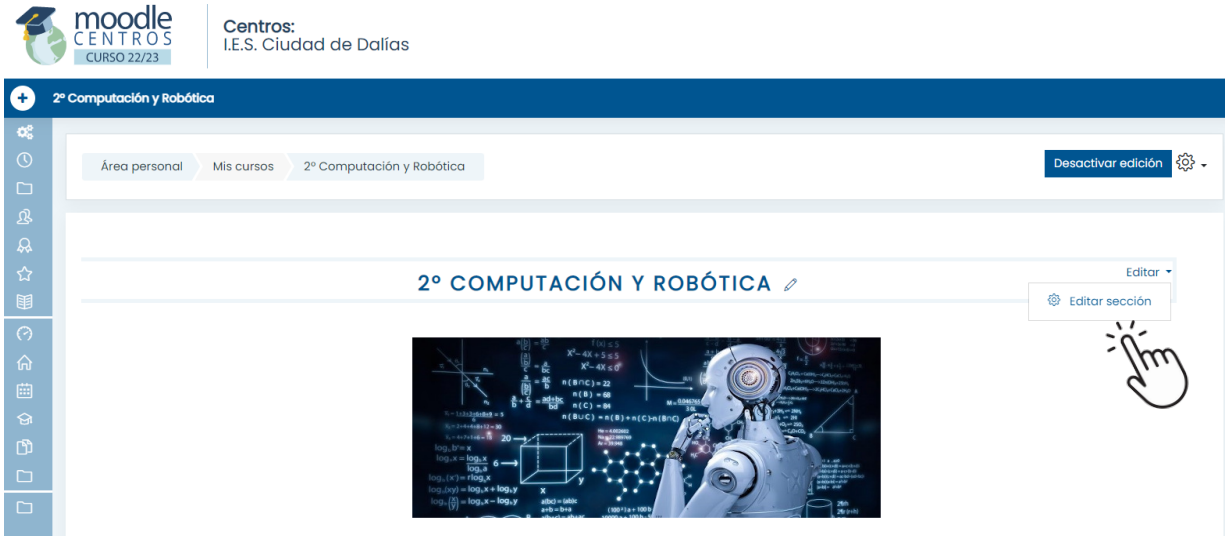

 $2^{\circ}$  Marcar Nombre de la sección  $\rightarrow$  Personalizar.

3º Rellenar el nombre de la asignatura en mayúscula.

4º En el apartado Resumen se sube la imagen que ilustrará la cabecera del curso. Hay que dejar un espacio delante de la foto antes de insertarla.

5º Buscar una imagen libre de derechos de autor y escalarla a tamaño **600\*230 px**. Para escalar la foto, [consultar](https://drive.google.com/file/d/1_2mrWkg4Vrp2SEMkmP5p-Lo4RmsqW9QU/view?usp=share_link) el siguiente tutorial.

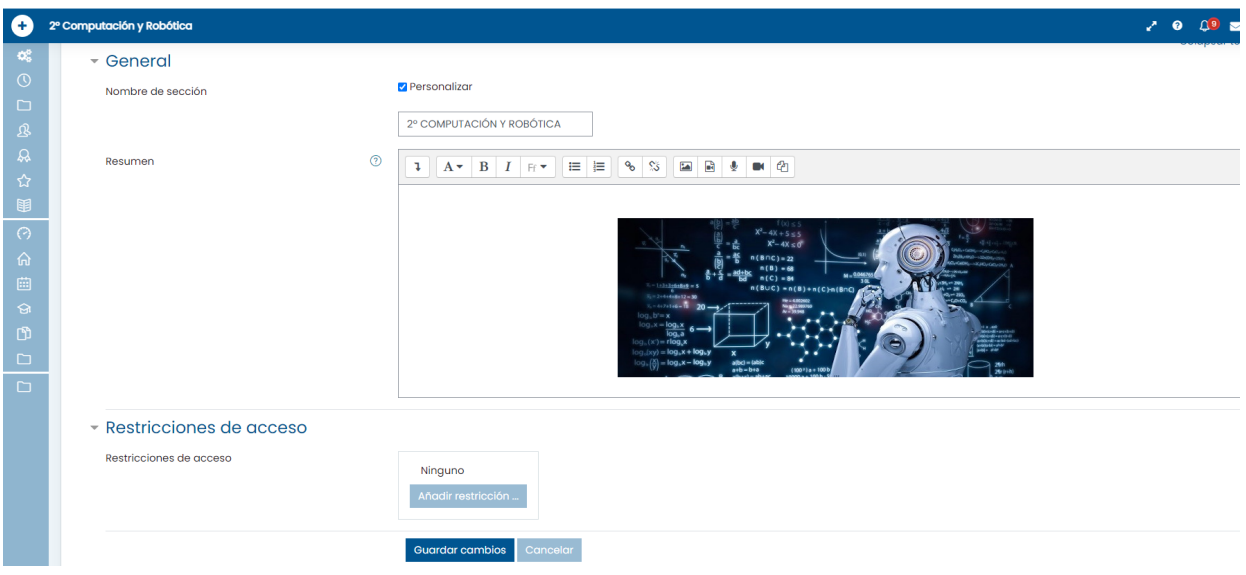

6º Guardar cambios y regresar al curso.

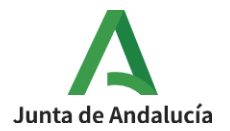

# **III- Configuración de Etiquetas de las distintas secciones del curso**

# **3.1. Etiqueta Información General**

1º Activar edición en la parte superior derecha del curso.

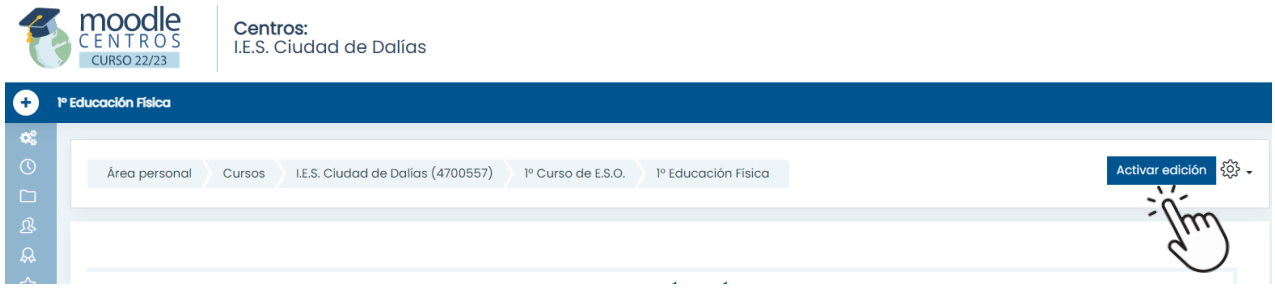

#### 2º Seleccionar Añadir actividad o un recurso

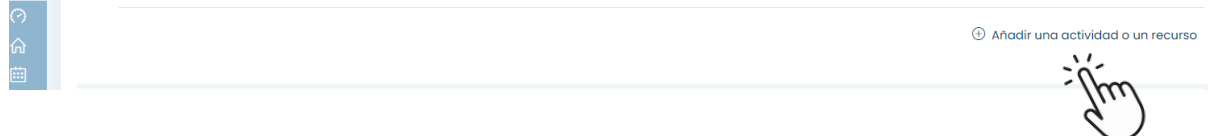

# 3º Seleccionar Recurso→ Etiqueta

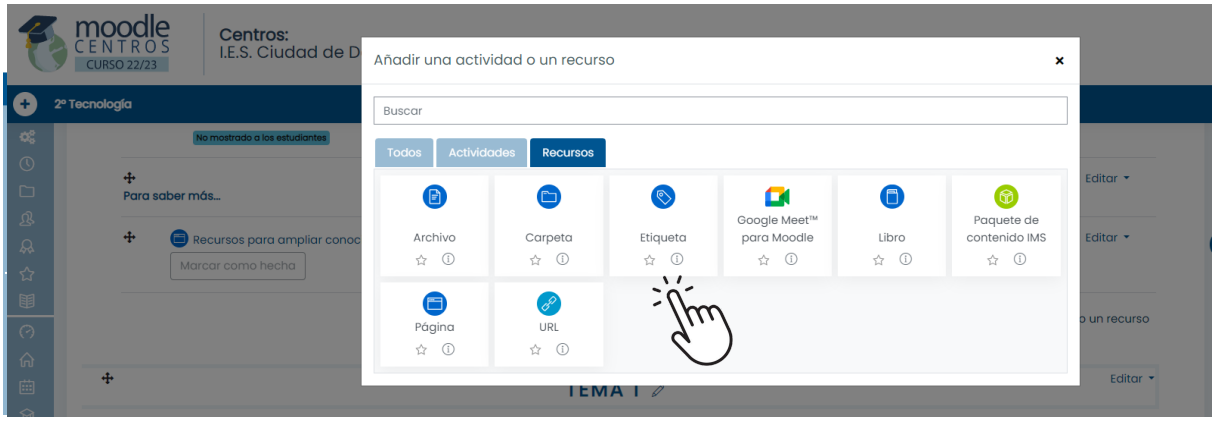

4º Desplegar el menú de botones avanzados y activar el lenguaje HTLM.

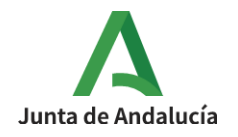

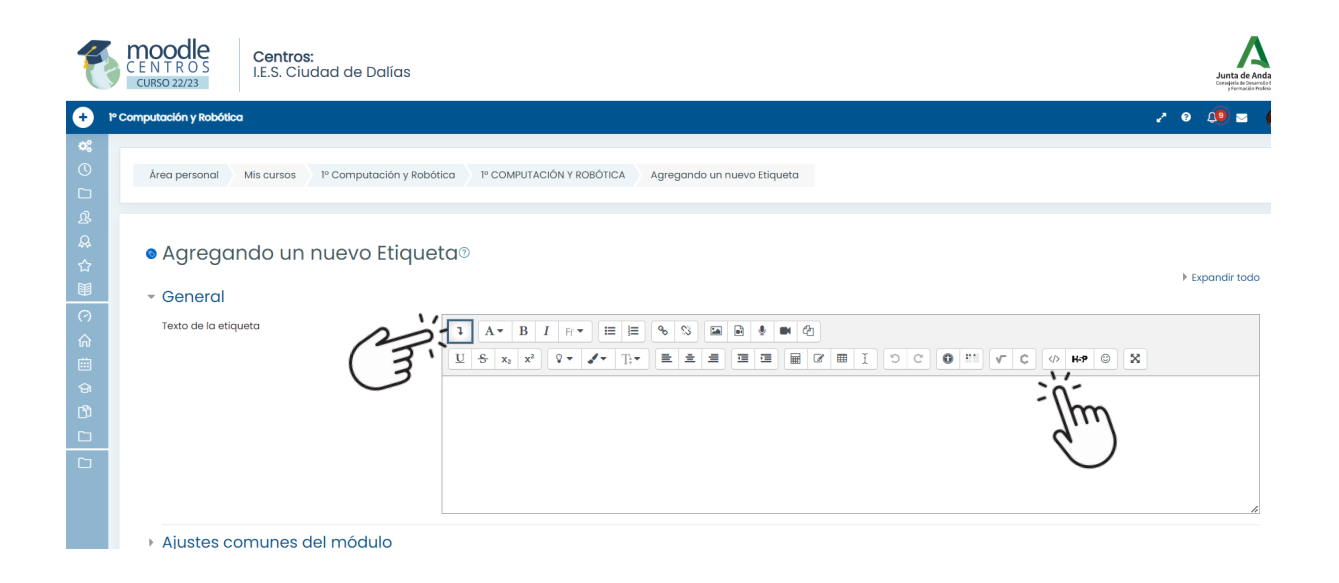

5º El texto a introducir en lenguaje html para la etiqueta de Información General es el siguiente:

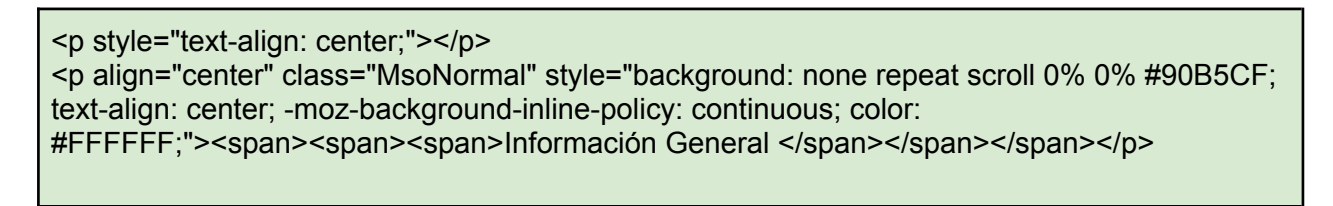

6º Volvemos al texto de la etiqueta pinchando de nuevo en el símbolo </> (HTLM)

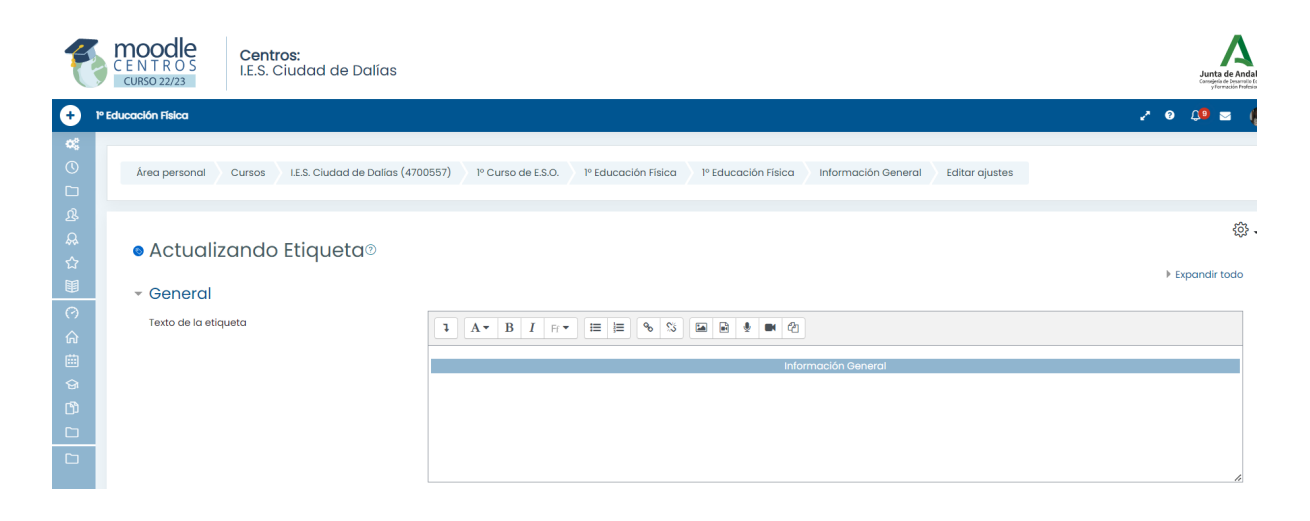

7º Guardar cambios y regresar al curso.

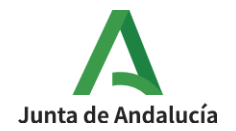

#### **3.2. Etiqueta para Lugar de encuentro con el profesorado/ Biblioteca Virtual/ Videoteca/ Laboratorio Virtual o similares**

El proceso de creación de estas etiquetas es similar al descrito anteriormente. El texto a introducir en lenguaje html para este tipo de etiquetas es el siguiente:

<span style="font-weight: bold; color: #005490;"><br><br>Lugar de encuentro con el profesor de Educación Física</span><br>

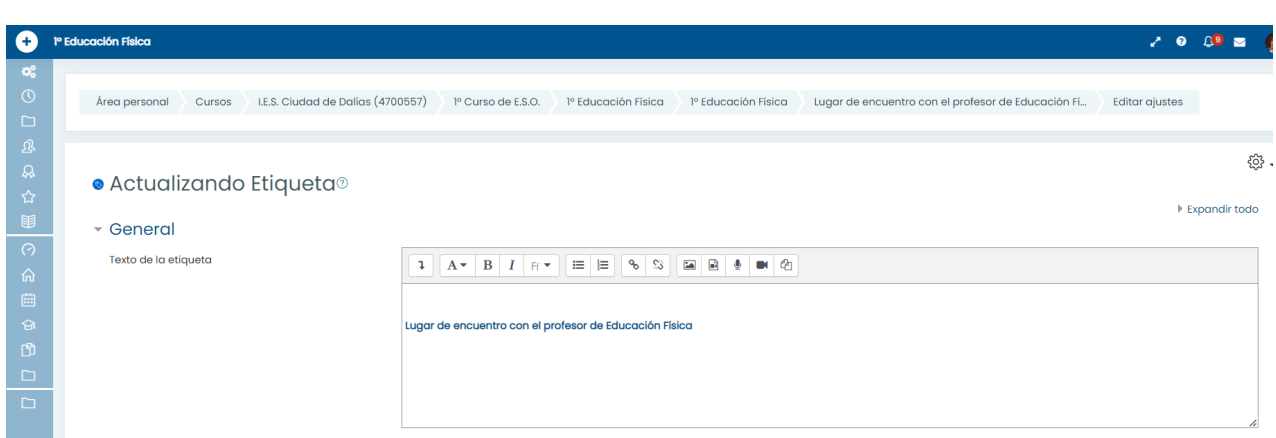

#### **3.3. Etiqueta Primer Trimestre/Segundo trimestre/Tercer trimestre/Tarea final**

El proceso de creación de estas etiquetas es similar al descrito anteriormente. El texto a introducir en lenguaje html para la etiqueta Primer trimestre es el siguiente:

```
<br>>
shr>
<table style="background-color: rgb(52, 79, 142); width: 100%;">
  <tbody>
    <tr><th scope="col"><span class="" style="color: rgb(255, 255, 255); font-weight:
normal:">&nbsp:Primer Trimestre</span></th>
    \langle/tr></tbody>
</table><br>
```
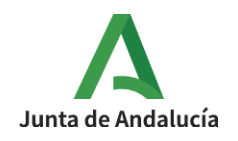

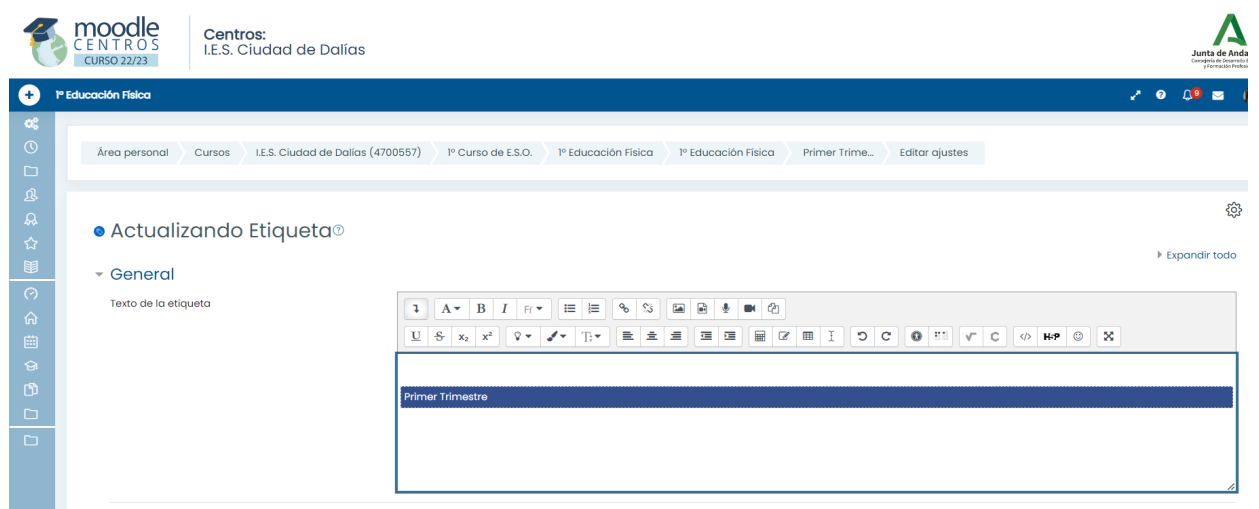

## **3.4. Duplicar Etiquetas**

Las etiquetas se duplican para facilitar el trabajo, desplegando el menú Editar. Se editan directamente, borrando el texto anterior sin necesidad de volver a copiar el código html.

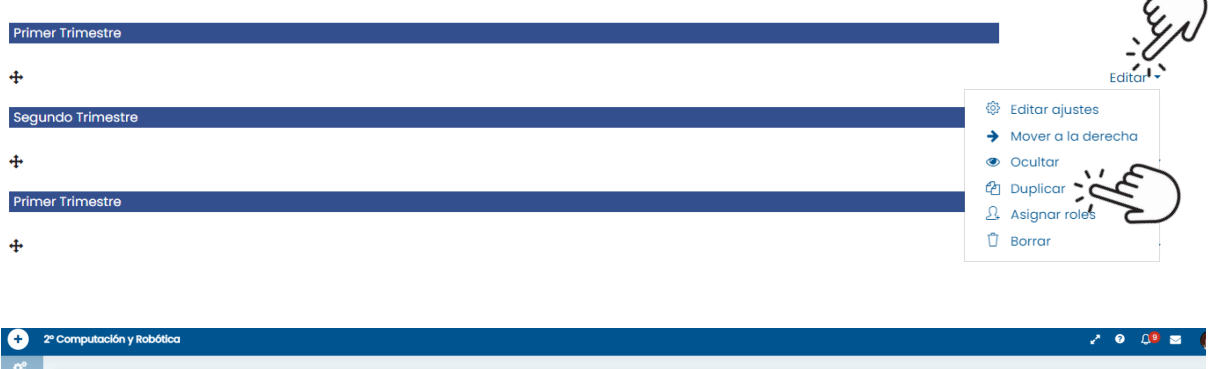

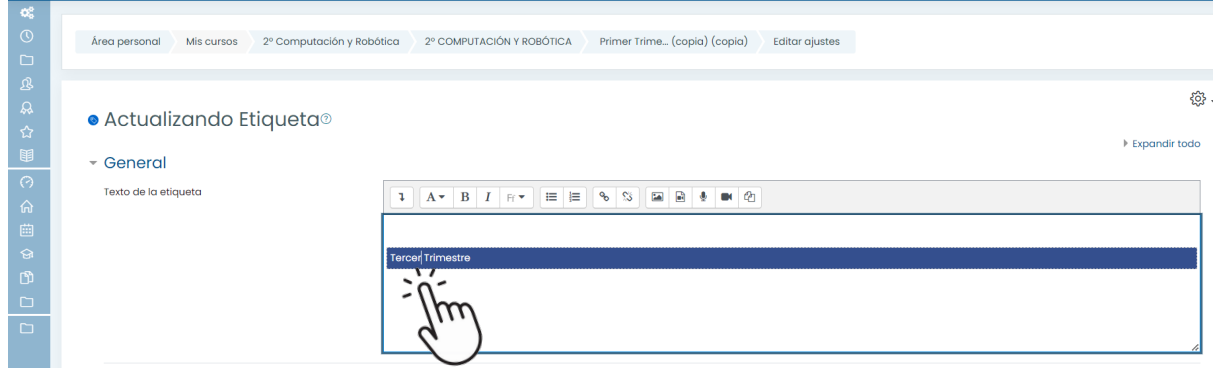

ヽ